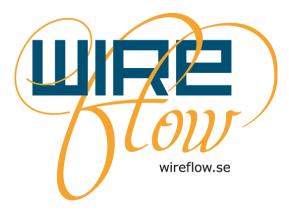

# WireFlow Security Suite Quick Guide

AC0045-003 rev A

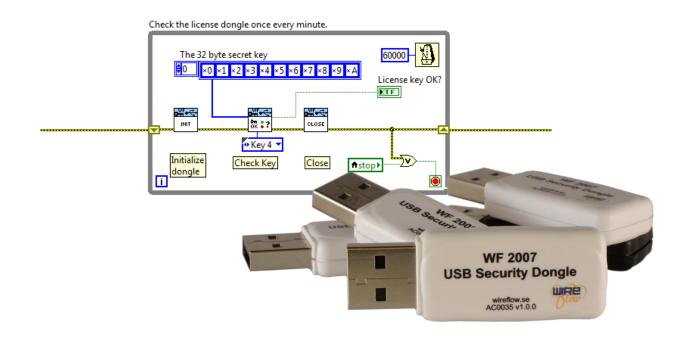

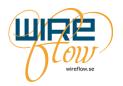

### Contents

| 2 |
|---|
| 2 |
| 2 |
| 3 |
| 4 |
| 4 |
| 4 |
| 4 |
| 8 |
| 8 |
| 9 |
|   |

WireFlow AB,

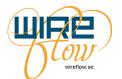

### **Support information**

### **Technical support and Product information**

www.wireflow.se support@wireflow.se

#### WireFlow headquarters

WireFlow AB Theres Svenssons gata 10 SE-417 55 Göteborg Sweden

© WireFlow AB, 2014

WireFlow AB,

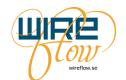

### Introduction

This document is for those who prefer hands-on practice on how to use the WireFlow security suite.

The Quick Guide in this user's manual gives a step-by-step instruction on how to design, implement and deploy simple license check functionality in a LabVIEW application. By reading the complete user's guide ("AC0045-002 WF Security Suite Users Manual") and studying the WF Security Suite LabVIEW driver, an application designer can implement a variety of different security functions.

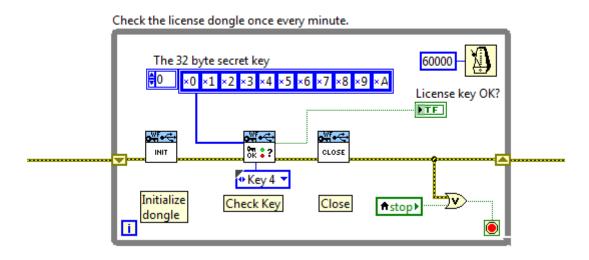

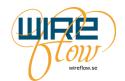

MAIN PROG

## **Quick Guide**

This quick guide gives a detailed step-by-step guide for how to ensure that a LabVIEW application does not start until the end user plugs a USB dongle containing the correct secret key into the system.

### Preconditions

- The LabVIEW application to protect is contained in one LabVIEW VI. -
- The application is distributed as an installer file that installs an .exe file.
- The application runs on a Windows PC.
- The application shall only start if a correct USB dongle is attached to the PC.

#### Acquire the required equipment and tools.

- 1. Buy some WF 2008, USB Security dongles for LabVIEW from WireFlow. You will need one dongle for each system you need to deploy, and maybe also one for your own R&D and support.
- 2. Download the WF Security Suite Programming Application from <u>www.wireflow.se</u> and install the application. (For installation instruction see the document "AC0045-002 WF Security Suite Users Manual")
- 3. Buy a license for the WF Security Suite Programming Application from WireFlow. When buying the license you will get an USB dongle that activates all functionality in the WF Security Suite Programming Application.
- 4. Download and install the LabVIEW drivers; WF USB Security dongle driver and WF Authentication module from <u>www.wireflow.se</u> or from within VI Package Manager.
- 5. Install the WF USB dongle device driver for Windows. The device driver is an .inf file that can be found on your computer in the folder: C:\ProgramData\WireFlow\WF Security Suite\Device driver\Windows Device driver The device driver .inf file can also be downloaded from <u>www.wireflow.se</u>. Follow the installation instruction located together with the .inf file.

#### **Program the dongles with the secret keys**

- 1. There are many options for how to use the keys and data fields that exist in the dongles. If you don't have any specific requirements and only want a quick way to use the dongles for one secret key, we recommend this setup:
  - a. Use the Master key for a Company Wide secret code. As long as you know this code you can always re-program the dongles if needed. For this quick guide we will use the 32 byte secret code 0x00, 0x01, 0x02, 0x03, 0x04 ..... 0x1F
  - b. Use Key 4 for the secret code for the application. For this quick guide we will use the 32 byte secret code 0x00, 0x02, 0x04, 0x06, 0x08 ..... 0x3E

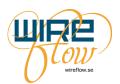

2. Start the WF Security Suite Programming Application.

|                                                                                                | Security S |           | 9                                | ng Application        |          | ngle detected                                                                                         | License Dongle                                                             |
|------------------------------------------------------------------------------------------------|------------|-----------|----------------------------------|-----------------------|----------|----------------------------------------------------------------------------------------------------|----------------------------------------------------------------------------|
| A Fame                                                                                         | Load quer  | y values  |                                  | oad commit values     |          | actory setup                                                                                          | Dongle supporte                                                            |
| ( LOW                                                                                          | Save quer  | y values  |                                  | ave commit values     | 3        | Refresh                                                                                               | Open Manual                                                                |
| wireflow.se                                                                                    | Save hashe | d values  | U U                              | ite All commit values |          |                                                                                                    |                                                                            |
| Master Key                                                                                     | 0678       |           | Key 1                            | 0101                  | 10       | ita fields must be 3                                                                                  |                                                                            |
|                                                                                                |            |           | Key 2                            | 0749<br>1858          |          | Data Field 1<br>Data Field 2                                                                          | D1D1                                                                       |
|                                                                                                |            |           |                                  |                       |          |                                                                                                    |                                                                            |
| Dongle serial numbe<br>0123 1C45 B536                                                          |            |           | Key 4<br>Key 5                   | 0404<br>No.           |          | Data Field 3                                                                                          | D3D3                                                                       |
| 0123 1C45 B536<br>Type                                                                         | A7C9 EE    |           |                                  |                       | Legend - |                                                                                                    |                                                                            |
| 0123 1C45 B536<br>Type<br>WF2008                                                               | A7C9 EE    |           |                                  |                       |          | Query NOK, C                                                                                          | ommit not possible                                                         |
| 0123 1C45 B536<br>Type                                                                         | A7C9 EE    |           | Key 5                            | 0505                  |          | Query NOK, C<br>Query OK, Col                                                                         | ommit not possible                                                         |
| 0123 1C45 B536<br>Type<br>WF2008<br>Last programmed<br>2013-10-0                               | A7C9 EE    |           | Key 5                            | 0505                  |          | Query NOK, C<br>Query OK, Col<br>Query OK, Col                                                        | ommit not possible<br>mmit not possible<br>mmit possible                   |
| 0123 1C45 B536<br>Type<br>WF2008<br>Last programmed                                            | A7C9 EE    |           | Key 5<br>Key 6<br>Key 7          | 0505<br>0606<br>0707  |          | Query NOK, C<br>Query OK, Col<br>Query OK, Col                                                        | ommit not possible                                                         |
| 0123 1C45 B536<br>Type<br>WF2008<br>Last programmed<br>2013-10-0<br>Reprogrammed #             | A7C9 EE    |           | Key 5<br>Key 6                   | 0505<br>0606          |          | Query NOK, C<br>Query OK, Co<br>Query OK, Co<br>Query NOK, C                                          | ommit not possible<br>mmit not possible<br>mmit possible                   |
| 0123 1C45 B536<br>Type<br>WF2008<br>Last programmed<br>2013-10-0<br>Reprogrammed #             | A7C9 EE    | 0101 0101 | Key 5<br>Key 6<br>Key 7<br>Key 8 | 0505<br>0606<br>0707  |          | Query NOK, C<br>Query OK, Co<br>Query OK, Co<br>Query NOK, C<br>Write Key<br>Read Key                 | ommit not possible<br>mmit not possible<br>mmit possible<br>ommit possible |
| 0123 1C45 B536<br>Type<br>WF2008<br>Last programmed<br>2013-10-4<br>Reprogrammed #<br>Writes = | A7C9 EE    |           | Key 5<br>Key 6<br>Key 7<br>Key 8 | 0505<br>0606<br>0707  | Legend   | Query NOK, C<br>Query OK, Co<br>Query OK, Co<br>Query NOK, C<br>Write Key<br>Read Key<br>0101 0101 01 | ommit not possible<br>mmit not possible<br>mmit possible<br>ommit possible |

3. Insert the WF Security Suite Programming License dongle into the PC and make sure that the License Dongle indicator on the Programming Application turns green. Then insert the security dongle to program, in this case a WF 2008 dongle. Now all indicators should turn green.

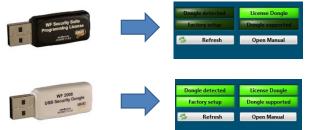

4. Click on the Master Key symbol.

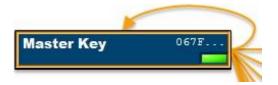

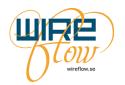

5. Now Master Key is selected in key management field in the lower part of the application. Now enter your new Master Key value into the Commit value data field.

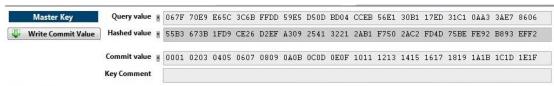

6. Press Write Commit Value to program the key into the dongle.

| Write Commit Value | ~ | Write Commit Value |
|--------------------|---|--------------------|
|--------------------|---|--------------------|

7. Now select Key 4 by clicking on the Key 4 symbol.

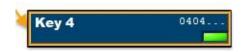

8. Now Key 4 is selected in key management field. Enter your new Key 4 value into the Commit value data field.

| Key 4              | Query value  | × | 0404 | 0404 | 0404 | 0404 | 0404 | 0404 | 0404 | 0404 | 0404 | 0404 | 0404 | 0404 | 0404 | 0404 | 0404 | 0404 |
|--------------------|--------------|---|------|------|------|------|------|------|------|------|------|------|------|------|------|------|------|------|
| Urite Commit Value | Hashed value | × | 8D56 | 3022 | 7820 | 73C2 | 5899 | F84C | B4BC | ECD6 | 4994 | B22E | F88C | 8Å27 | 8A0B | BCB0 | 3C64 | 1A5E |
|                    | Commit value | × | 0002 | 0406 | 080A | 0C0E | 1012 | 1416 | 181À | 1C1E | 2022 | 2426 | 282A | 2C2E | 3032 | 3436 | 383A | 3C3E |
|                    | Key Comment  | Ī |      |      |      |      |      |      |      |      |      |      |      |      |      |      |      |      |

9. Press Write Commit Value to program the key into the dongle.

Write Commit Value

10. Now we are done. The dongle is now programmed with our secret codes. You may save this configuration to file by pressing the *Save commit values* button.

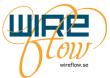

#### WireFlow Security Suite

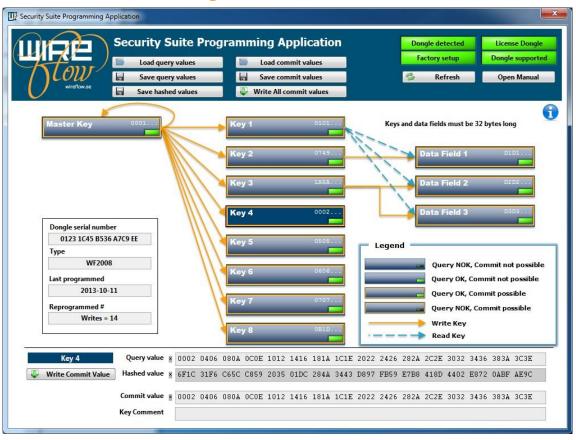

N.B. This simple procedure only works with dongles that have not been programmed before, i.e. they have the Factory setup Master Key value. Once the Master Key has been changed, it cannot be reprogrammed by you (or anyone else) without having entered the correct Master Key value in the Query value field.

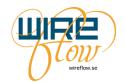

#### Add license check to your LabVIEW application

1. Open a new empty VI that will be the top VI of your application. Now try to find the WF USB dongle driver VIs in the functions palette

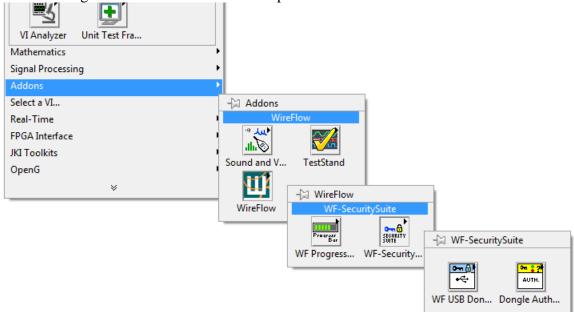

2. Use the WF USB Dongle driver VIs and your main application VI to create your top level VI which should look like this:

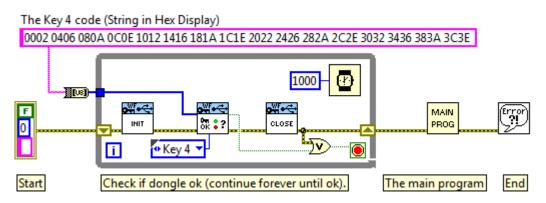

3. When you want to test run the code against the dongle with the secret code it is recommended that you exit the WF Security Suite Programming Application and also remove the black license dongle to avoid any conflicts between the two systems.

#### **Create installer**

- 1. Create an installer for your application which will install an .exe file on the target computer.
- 2. Since your application is to be run on a Windows target the WF USB dongle device driver for Windows (the .inf file) must also be installed on the target computer. If your end customer is supposed to do the installation himself then you must provide the .inf file to the end user so that he can install it on his machine.

WireFlow Security Suite

WireFlow AB,

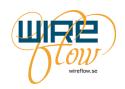

#### Deploy

- 1. To deploy your system you need to install your application and the .inf file on the target computer and then insert the USB security dongle with the correct key into an USB port on the target computer.
- 2. DONE!